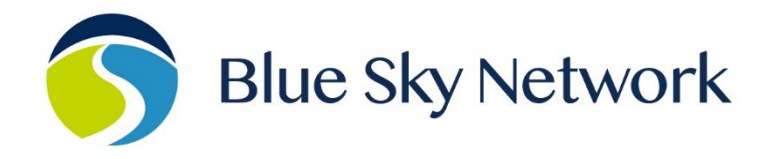

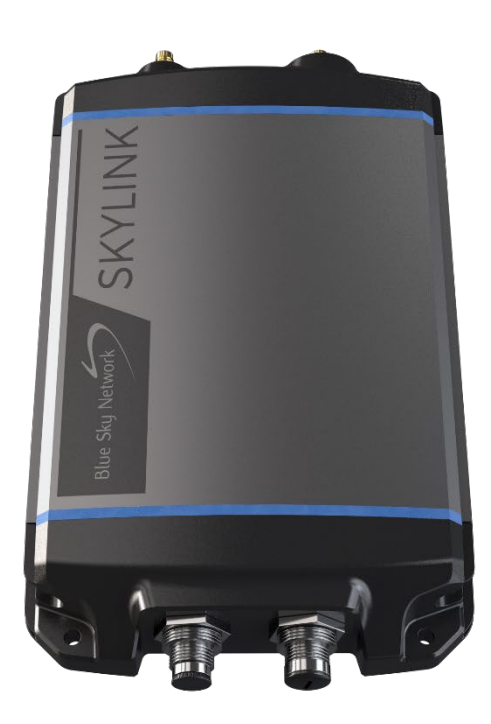

# **SKYLINK SIP HARDPHONE SETUP**

BLUE SKY NETWORK, 16559 N 92ND ST, SUITE 101, SCOTTSDALE, AZ 85260 P: +1 858-551-3894 | E: SUPPORT@BLUESKYNETWORK.COM | W: WWW.BLUESKYNETWORK.COM © 2024 BLUE SKY NETWORK, ALL RIGHTS RESERVED

# <span id="page-1-0"></span>**NOTICE**

This guide is published and copyrighted by Blue Sky Network (BSN). All information and specifications in this document are subject to change without notice. Nothing in this document is intended to create additional or separate warranties or guarantees.

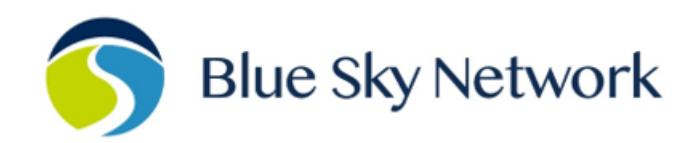

16559 N 92ND ST, SUITE 101, SCOTTSDALE, AZ 85260 | P: +1 858-551-3894

E: SUPPORT@BLUESKYNETWORK.COM | W: WWW.BLUESKYNETWORK.COM

Page **2** of **7** © 2024 Blue Sky Network, All Rights Reserved

# TABLE OF CONTENTS

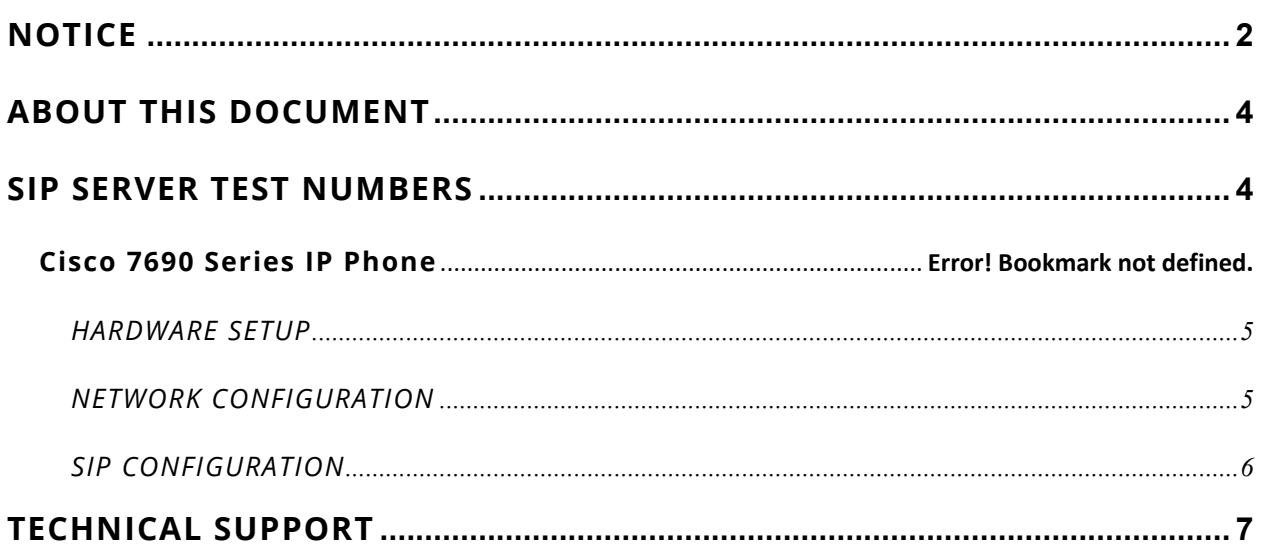

# <span id="page-3-0"></span>**ABOUT THIS DOCUMENT**

This guide was designed to be easy to read and follow. It is organized based on the steps needed to configure physical SIP phones with your SkyLink device.

### <span id="page-3-1"></span>**SIP SERVER TEST NUMBERS**

SIP calls use the SkyLink device's built-in SIP server and translate to the Iridium phone lines. SkyLink's SIP feature provides excellent call quality compared to conventional Iridium calling.

**NOTE**: You do *not* need to dial an initial 9 or any other digit to reach an outside line. Phone numbers in your smart device phonebook should be preformatted with the correct country codes, etc.

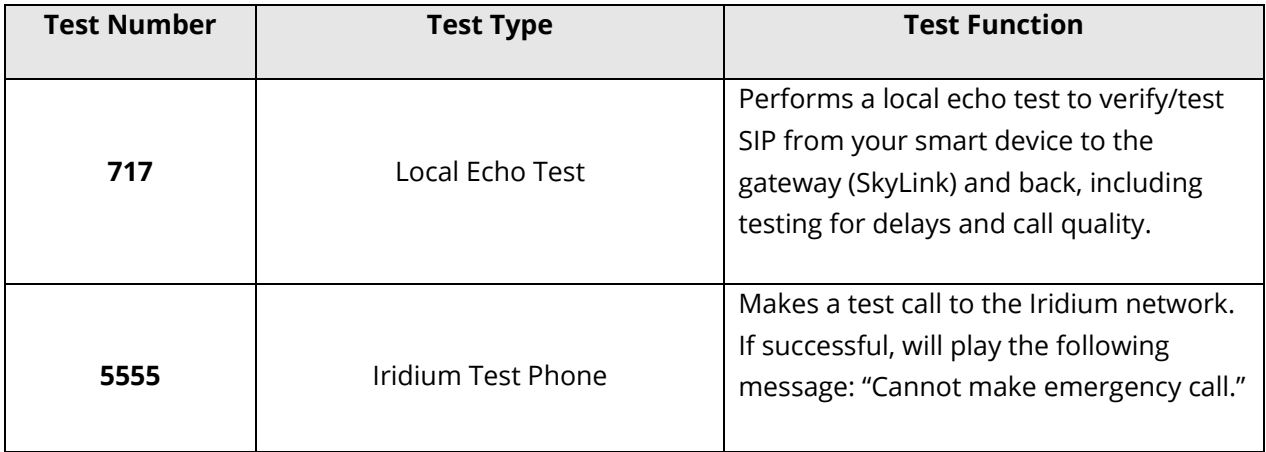

#### **Cisco 7690 to Series IP Phone**

**NOTE**: Cisco 7690 must be flashed with a SIP image.

#### <span id="page-4-0"></span>HARDWARE SETUP

SkyLink:

- 1. Connect the SkyLink ethernet cable to either the SkyLink dual-power injector or, optionally, to a POE switch with multiple ports.
- 2. Allow SkyLink to boot; a solid blue LED means the device is ready to use.

Cisco 7690:

- 1. Connect the Cisco 7960 10/100 Ethernet port to either the SkyLink dual-power injector or, optionally, to the POE switch from SkyLink Step 1.
- 2. Connect the Cisco 7690 power supply optionally (may not be required if POE switch is used).
- 3. Once you connect the Cisco IP phone to its power source, a start-up process beings. The phone's LCD screen will display the ready screen, typically with the date and time.

#### <span id="page-4-1"></span>NETWORK CONFIGURATION

On the Cisco 7690:

- 1. Press the Settings button.
- 2. From the Settings menu, use the Navigation button to select Network Configuration; press the Select softkey.
- 3. Set the DHCP server to 192.168.111.1 (default for SkyLink). **NOTE**: If you have custom settings, you can find your SkyLink network address on the SkyLink Device Interface under Network > LAN > IP Address.
- 4. Cisco 7690 should automatically obtain an IP address on the 192.168.111.X network. Use the Navigation button to scroll down and view the IP address.

#### <span id="page-5-0"></span>SIP CONFIGURATION

On the Cisco 7690:

- 1. Enter 510 in the SIP User ID, Authentication ID, and Password fields, or select another SIP extension as seen on the Voice Extensions screen in the SkyLink Device Interface.
- 2. Navigate to Advanced Settings and click 'WiFi Only' under the Network Settings section.
- 3. Once the settings are saved, a green dot will appear next to the name of your SIP account on the Account Settings page.
- 4. Once connected, use the 717 Local Echo Test number to test the SIP connection to your SkyLink device. You may also try the 5555 Iridium Test Phone number to verify that you are contacting the satellites.
- 5. Install Linphone.
- 6. Under your phone's Settings, click 'Linphone' and ensure that Local Network is enabled.
- 7. Open the Linphone app and select 'USE SIP ACCOUNT'.
- 8. Enter 510 in both the USERNAME and PASSWORD fields or select another SIP extension as seen on the Voice Extensions screen in the SkyLink Device Interface. In the DOMAIN field, enter the SkyLink address: 192.168.111.1 (default).
- 9. Click 'Login'.

# <span id="page-6-0"></span>**TECHNICAL SUPPORT**

Blue Sky Network is committed to providing the highest level of service and support. If you have any questions or concerns, please feel free to contact us by email or phone; contact information is available at the bottom of this page. For self-help, please visi[t https://support.blueskynetwork.com/.](https://support.blueskynetwork.com/)

Thank you for choosing Blue Sky Network!

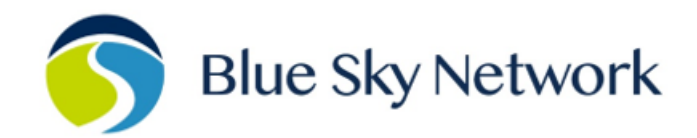

16559 N 92ND ST, SUITE 101, SCOTTSDALE, AZ 85260 | P: +1 858-551-3894

E: SUPPORT@BLUESKYNETWORK.COM | W: WWW.BLUESKYNETWORK.COM